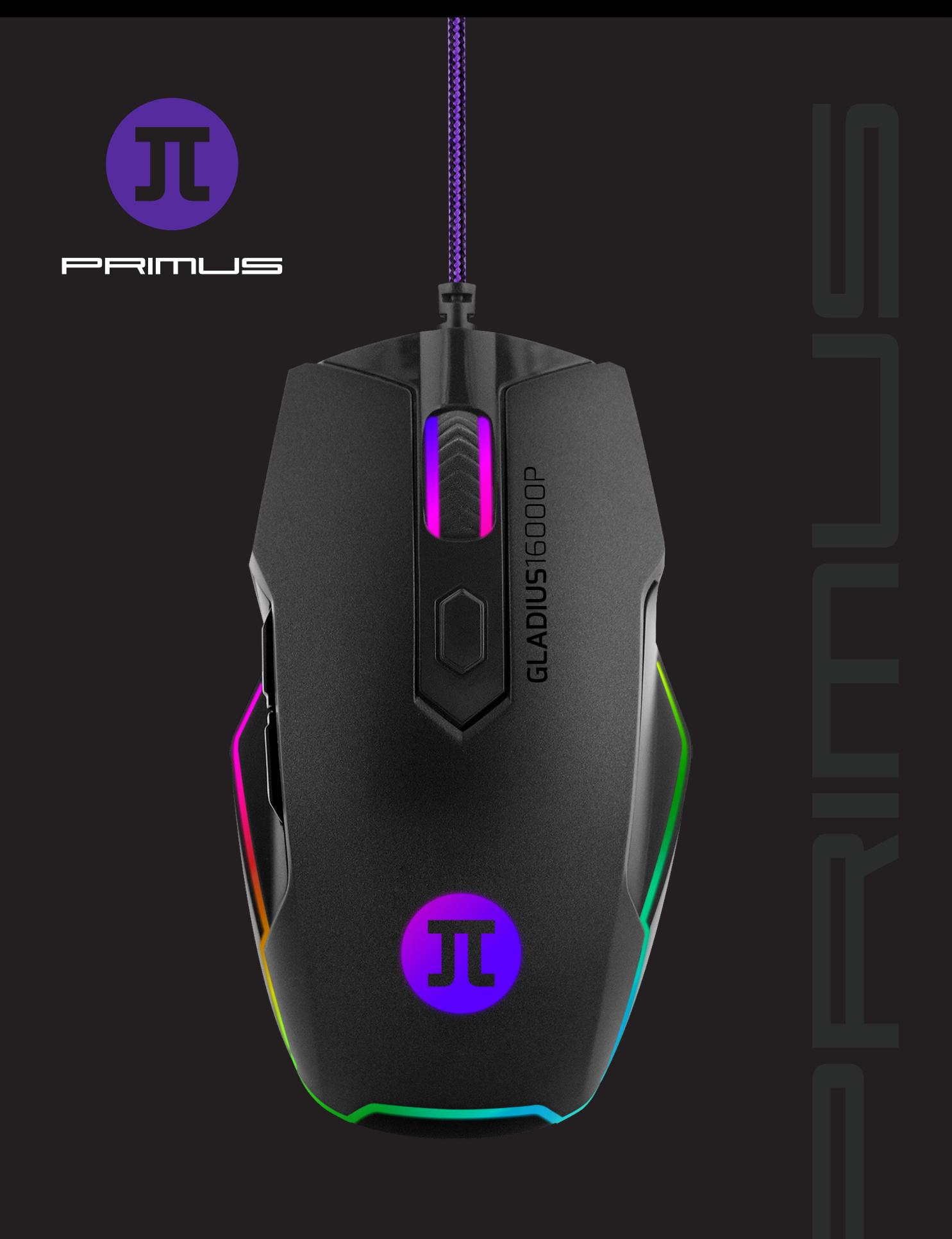

GLADIUS16000P | CONFIGURACIÓN

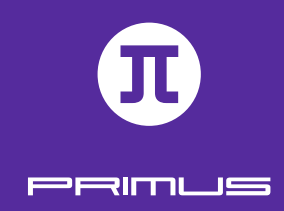

# I. REQUISITO PARA WINDOWS

 $\mathbf{1}$ 

- Windows XP/ Windows Vista /Windows 7 /Windows 8 /Windows 10
- Puerto USB disponible (V1.1/2.0/3.0)
- 5MB de memoria disponible en el disco

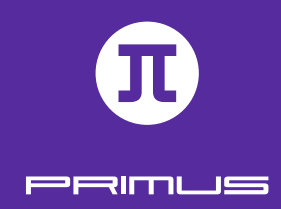

# II. CONFIGURACIÓN

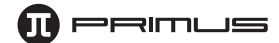

- 1. Descargue el software de Gladius de nuestro sitio web en primusgaming.com/software.
- 2. Conecte el mouse para videojuegos en el puerto USB disponible.
- 3. Haga doble clic en el archivo **GLADIUS16000P\_Setup**.
- 4. Un recuadro de diálogo le pedirá seleccionar el idioma de configuración. Puede escoger entre inglés y español. Haga clic en la flecha desplegable para elegir el idioma de su preferencia. Cuando termine, haga clic en **OK.**

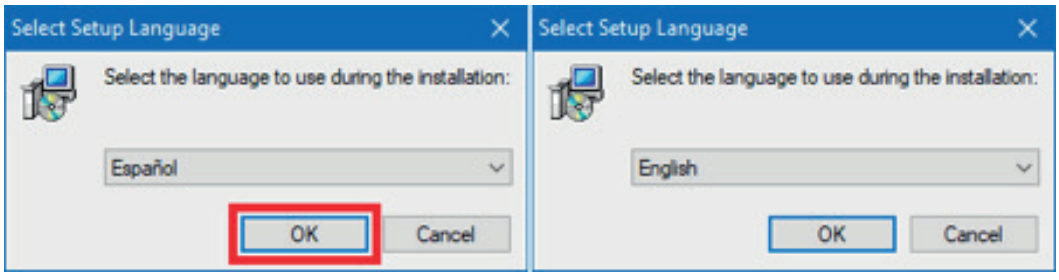

5. La pantalla de bienvenida aparece en esta etapa. Haga clic en **Siguiente** para iniciar la configuración.

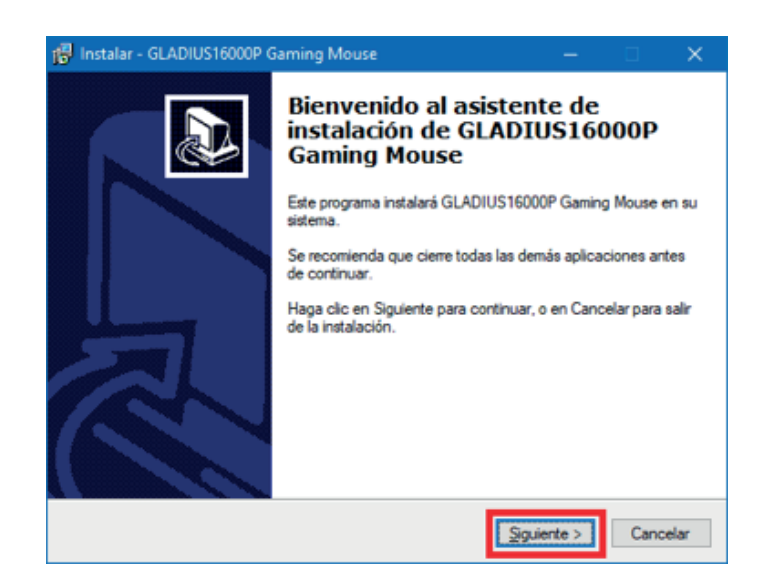

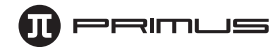

6. Seleccione la ubicación donde desea instalar el software. Le recomendamos mantener la ruta predeterminada; no obstante, puede escoger un punto de almacenamiento distinto si lo desea. Recuerde que el software necesitará 4.4MB de memoria disponible en el disco. Haga clic en **Siguiente** para continuar.

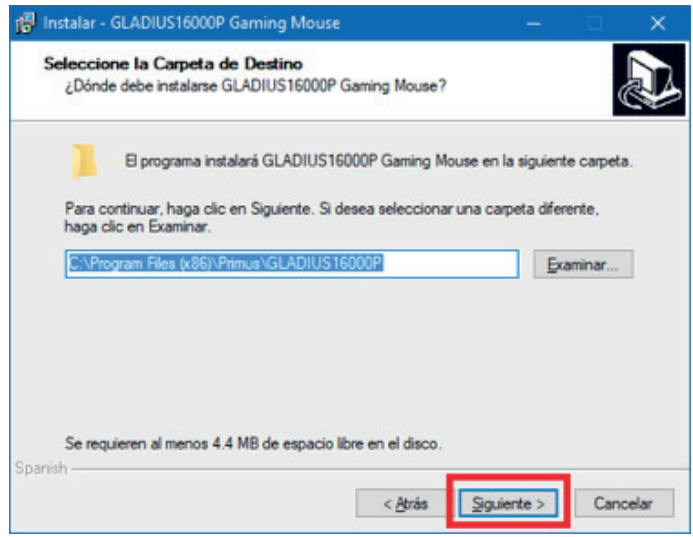

7. Elija la ubicación en **la carpeta del Menú de Inicio** donde desea que aparezca el software. La ubicación predeterminada es Primus\GLADIUS16000P. Puede cambiar esta ruta si lo desea. Cuando termine, haga clic en **Siguiente** para continuar.

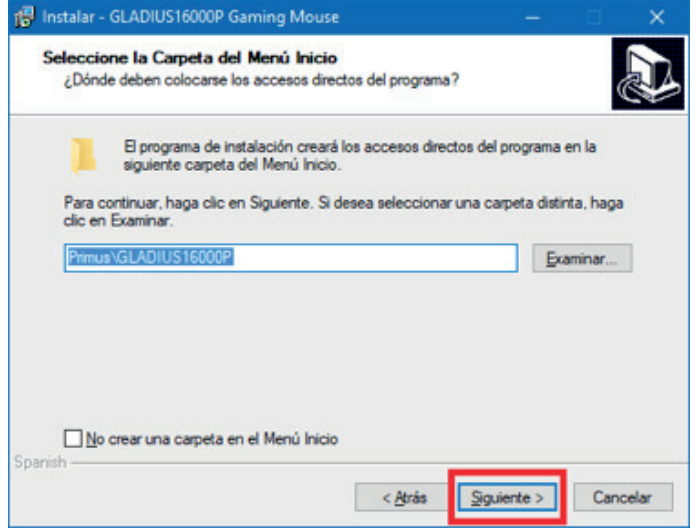

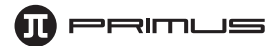

8. Puede proceder ahora con la instalación de su nuevo ratón para videojuegos Gladius16000P de Primus. Seleccione **Instalar** para iniciar el proceso.

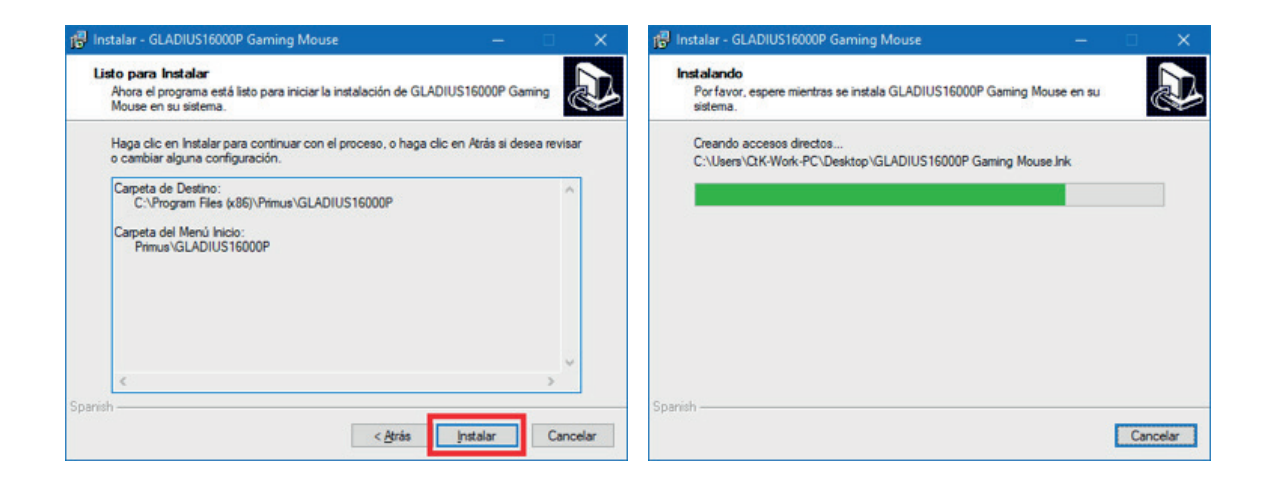

9. Cuando se descarga por completo, haga clic en **Finalizar** para concluir el proceso.

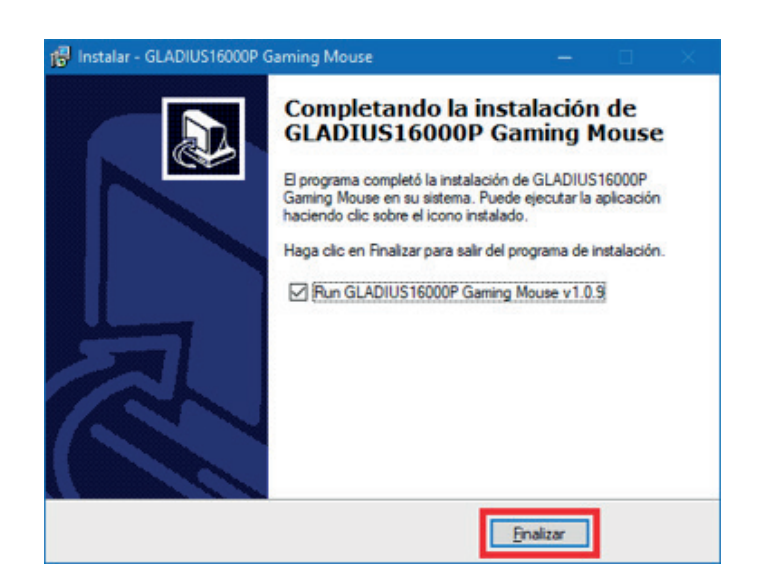

10. Haga clic dos veces en el ícono del escritorio del **Mouse para videojuegos GLADIUS16000P** con el objeto de activar la Interfaz principal.

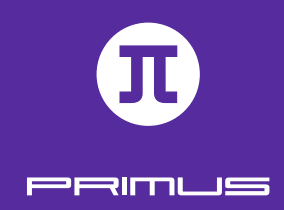

# III. INTERFAZ PRINCIPAL DEL SOFTWARE

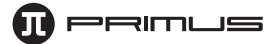

• El presente software para videojuegos le permite configurar los botones del ratón, sensibilidad, velocidad de desplazamiento, velocidad de doble clic, velocidad de respuesta y perfiles a través de una sola aplicación muy fácil de usar.

• Los botones **Restaurar, Aplicar** y **Cancelar** en el extremo inferior derecho de la pantalla le dan la opción de almacenar, restaurar la configuración original o de eliminar cualquier parámetro que haya sido recientemente seleccionado.

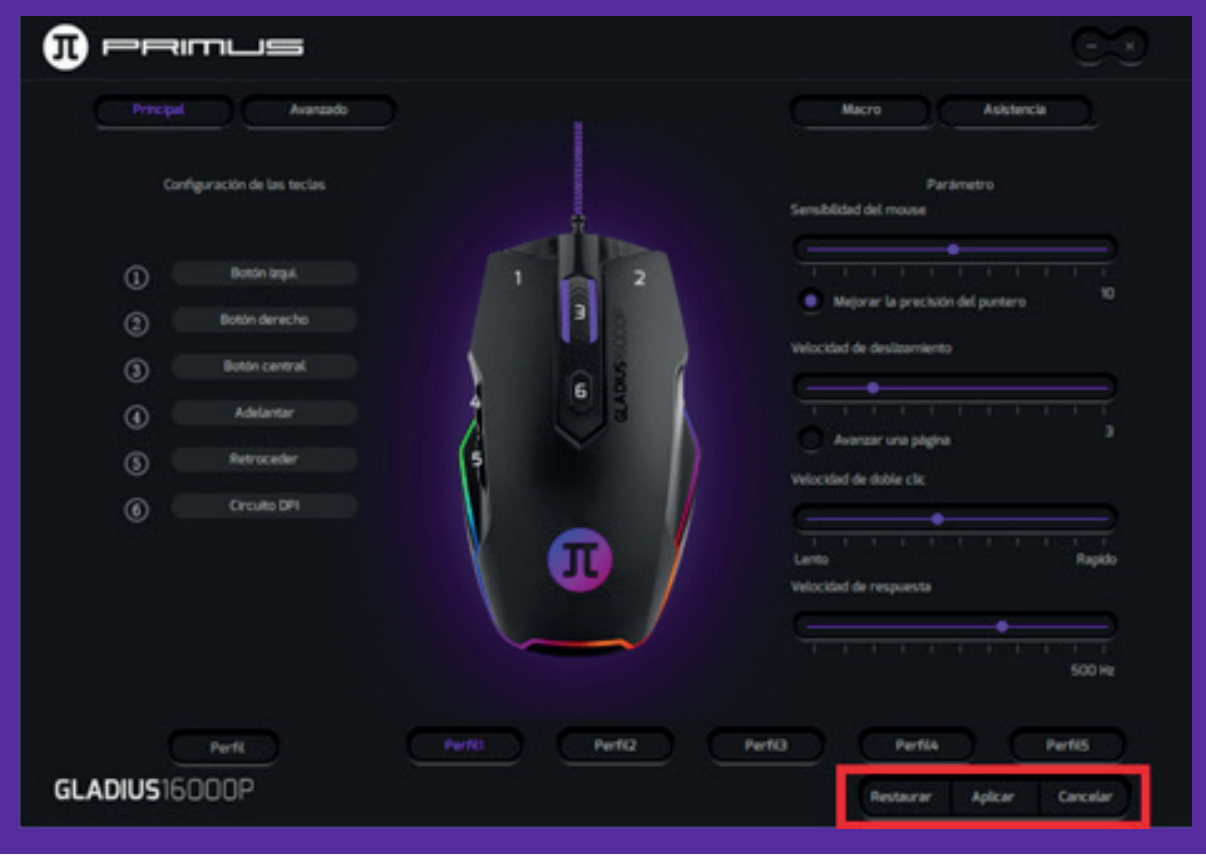

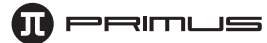

#### **1. Configuración de las teclas**

El software permite aplicar distintas configuraciones a los botones:

- **Botón del ratón:** Izquierdo, Centro, Derecho, Retroceder y Avanzar
- **Configuraciones para videojuegos:** Botón de disparo, 3 Clics, Combinación de teclas y Macro

**• Comando Multimedia e Internet:** Reproducción de medios, Reproducir/Pausa, Siguiente, Anterior, Detener, Enmudecer, Subir volumen, Bajar volumen, Correo electrónico, Calculadora, Navegador y Página de Inicio

- **DPI:** DPI+, DPI-, y ciclo de DPI
- **Bloqueo de DPI:** Todos los valores DPI
- **Desactivar botón**

#### **1.1 Configurar los botones del ratón:**

- Haga clic en cualquier botón del ratón cuyo comando desea modificar. Lo anterior abrirá un menú secundario con los comandos disponibles.
- Realizar su selección, haga clic en **Aplicar** para guardar esta configuración.

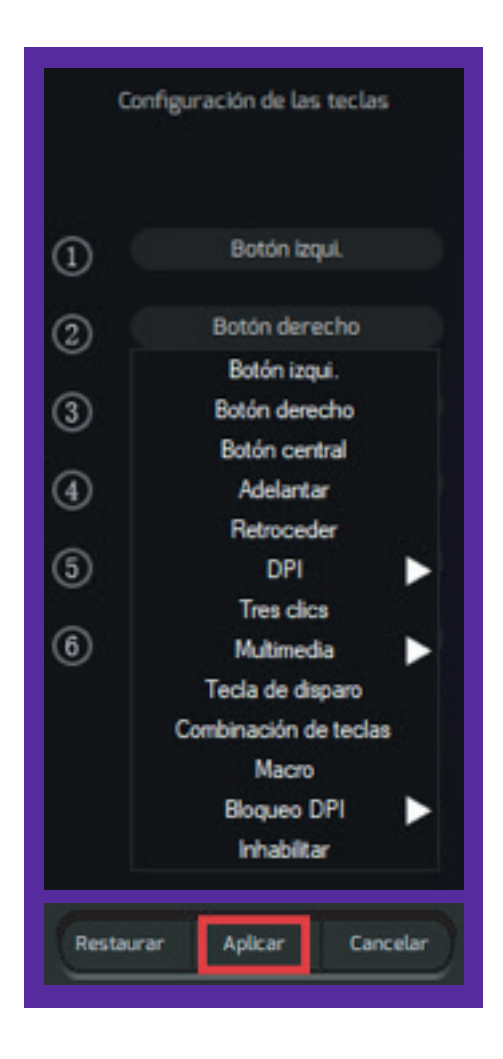

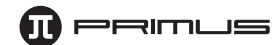

#### **1.2 Botón de Combinación de teclas del ratón:**

- Haga clic en el botón que desea cambiar con el objeto de desplegar el menú de las teclas. Una vez seleccionado, pulse la opción **Combinación de teclas** para activarla.
- Para fines ilustrativos, cambiaremos el botón del Medio para que ejecute una secuencia mediante la combinación de varias teclas.

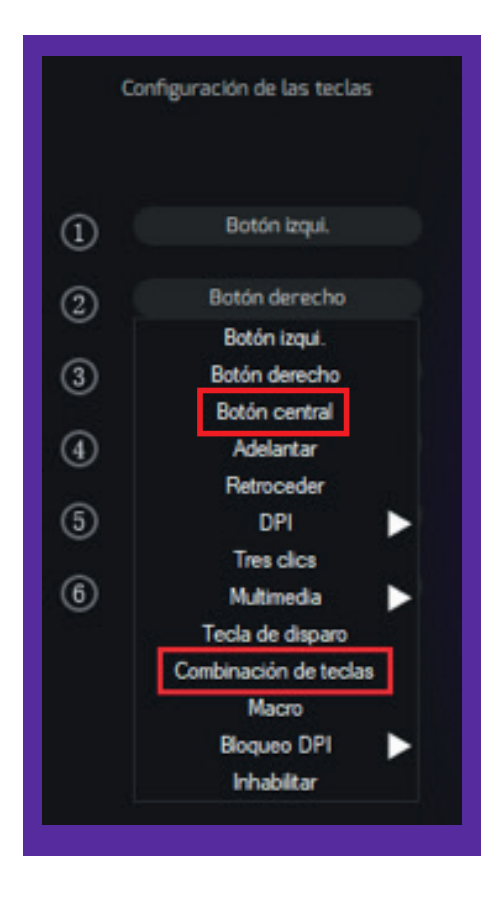

• Lo anterior hará que la ventana a continuación aparezca desplegada en la pantalla:

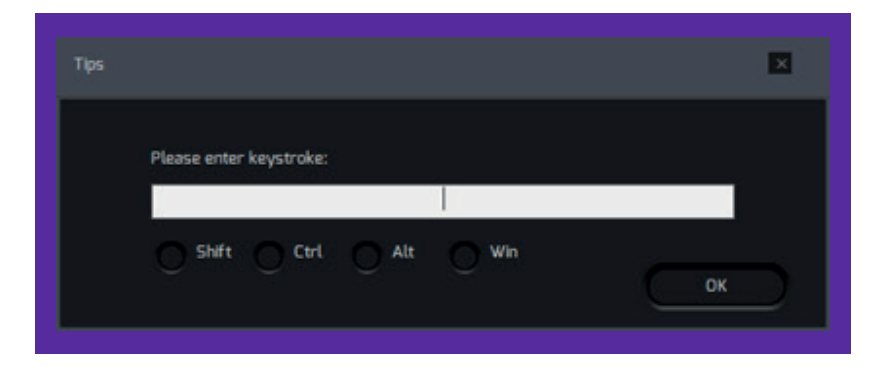

**PRIMLIS** 

- Es posible presionar la combinación de teclas que desee para Mayús, Ctrl, Alt y Windows.
- Para fines ilustrativos, elegiremos una secuencia de mando para la función de copiar o **Copy** (en las opciones haga clic en **Ctrl** y luego oprima **C** en el teclado).

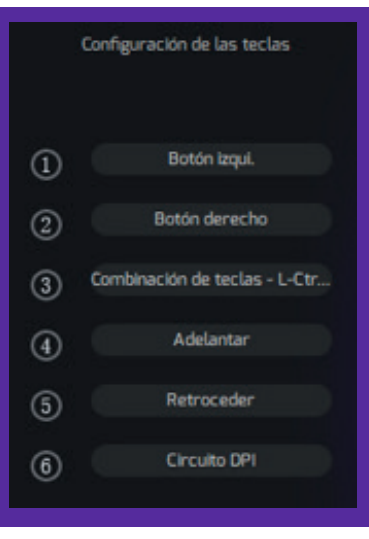

• Oprima **OK** (Aceptar) seguido de **Aplicar** para guardar su configuración. A partir de este momento el botón del medio del ratón podrá copiar cualquier texto resaltado.

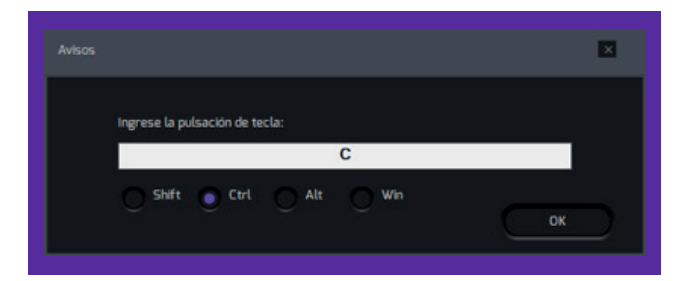

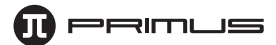

#### **1.3 Tecla de disparo para videojuegos:**

- Haga clic en el botón que desea cambiar con el objeto de desplegar el menú de las teclas. Una vez seleccionado, pulse la opción **Tecla de disparo** para activarla.
- Para fines ilustrativos, cambiaremos el botón del **Centro** para que ejecute la **función de disparo**.

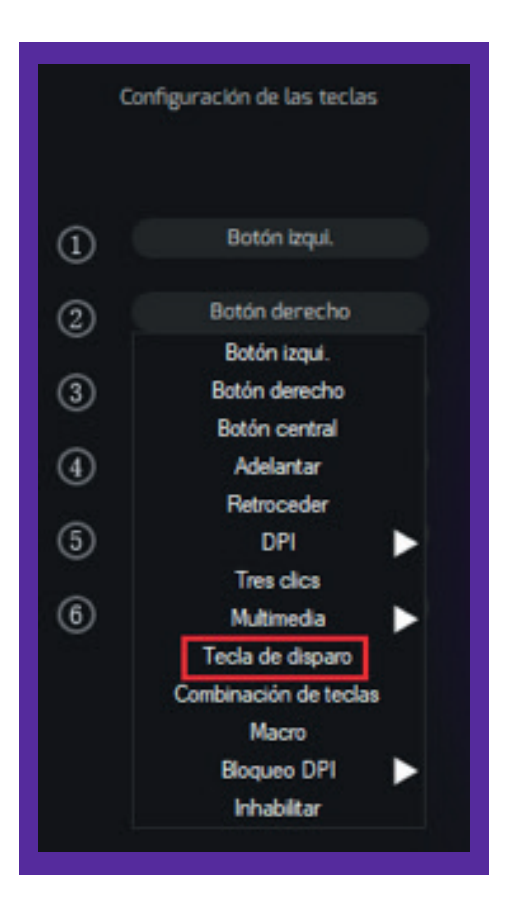

• Aparece desplegada la ventana perteneciente a la **Tecla de Disparo**. Asigne un comando desde el menú desplegable en este paso.

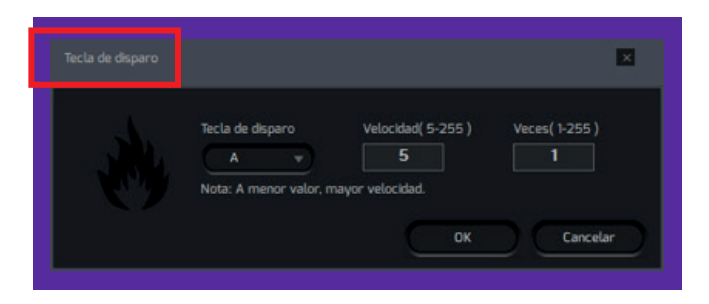

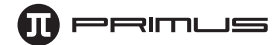

• Seleccione el botón del teclado o del ratón para asignar tal acción. Es posible cambiar también la velocidad así como el número de veces que se active la **Tecla de disparo**. Haga clic en **OK** para guardar su configuración cuando termine.

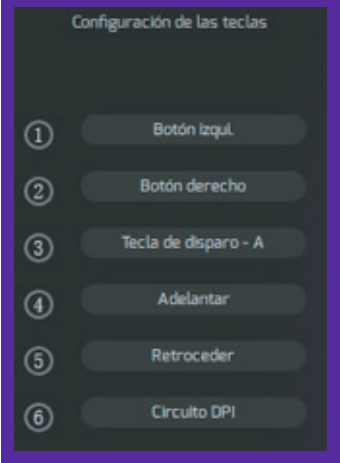

#### **2. Configuración de parámetros:**

Estas configuraciones también puede encontrarlas en Propiedades del ratón para Windows. Este menú le permite al usuario poner a punto la sensibilidad del Ratón, la Velocidad de desplazamiento, la Velocidad del doble clic y la Velocidad de respuesta.

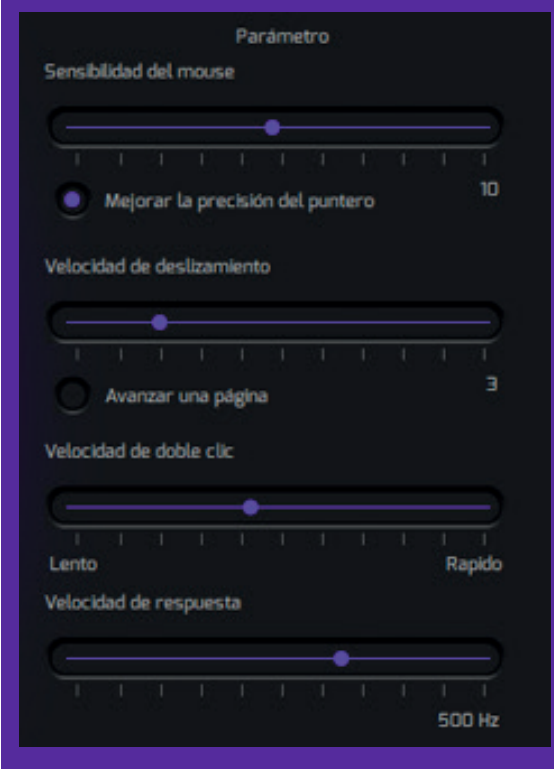

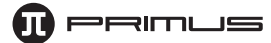

## **3. Configuración de perfiles:**

- Existen 5 perfiles para videojuegos disponibles, los cuales resultan muy prácticos para acomodar las diferentes configuraciones de cada uno.
- Una vez que termine de programar el **Perfil 1**, pulse el botón del **Perfil 2** para configurar uno nuevo, y así sucesivamente.

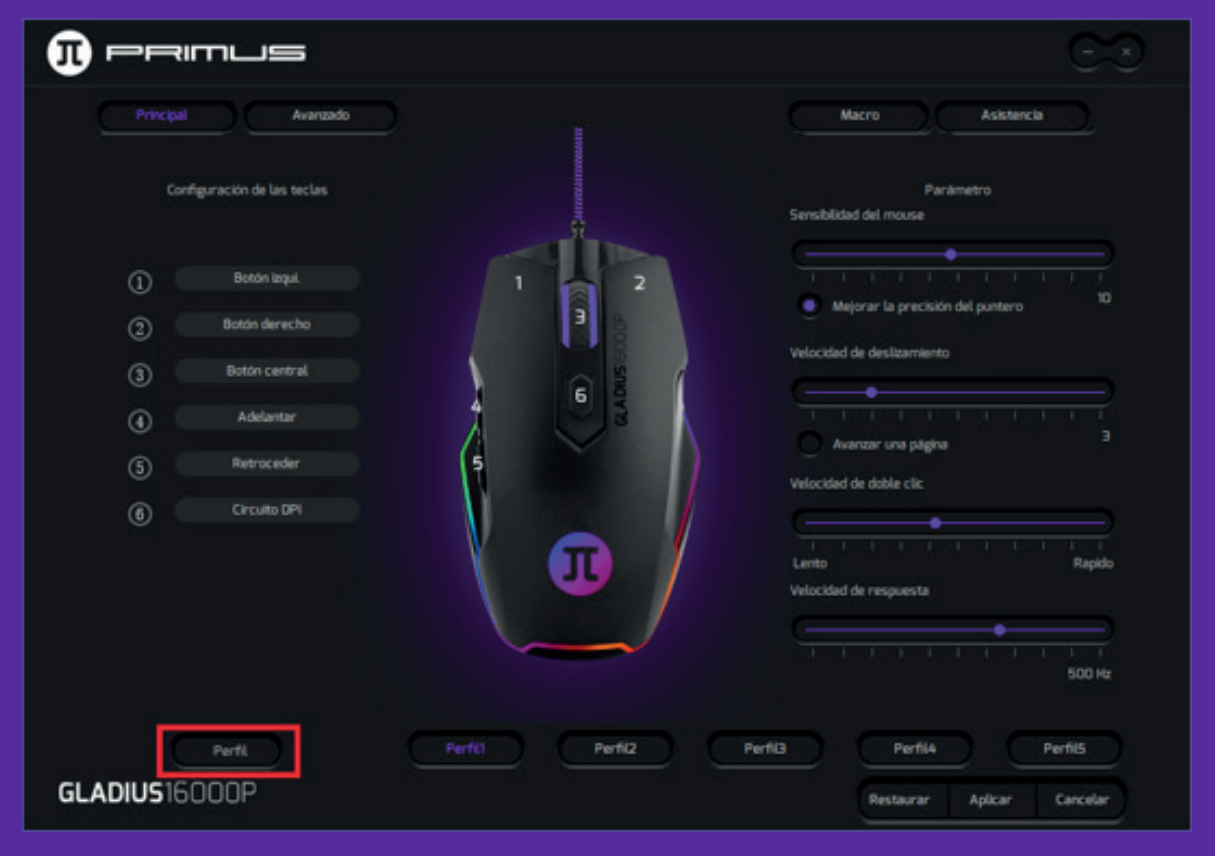

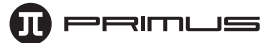

- Con el objeto de guardar una copia de seguridad de su perfil, haga clic en **Perfil** seguido de **Exportar perfil**.
- Seleccione la carpeta donde desea almacenar el perfil e ingrese un nombre para identificarlo. Haga clic en **Guardar** cuando termine.

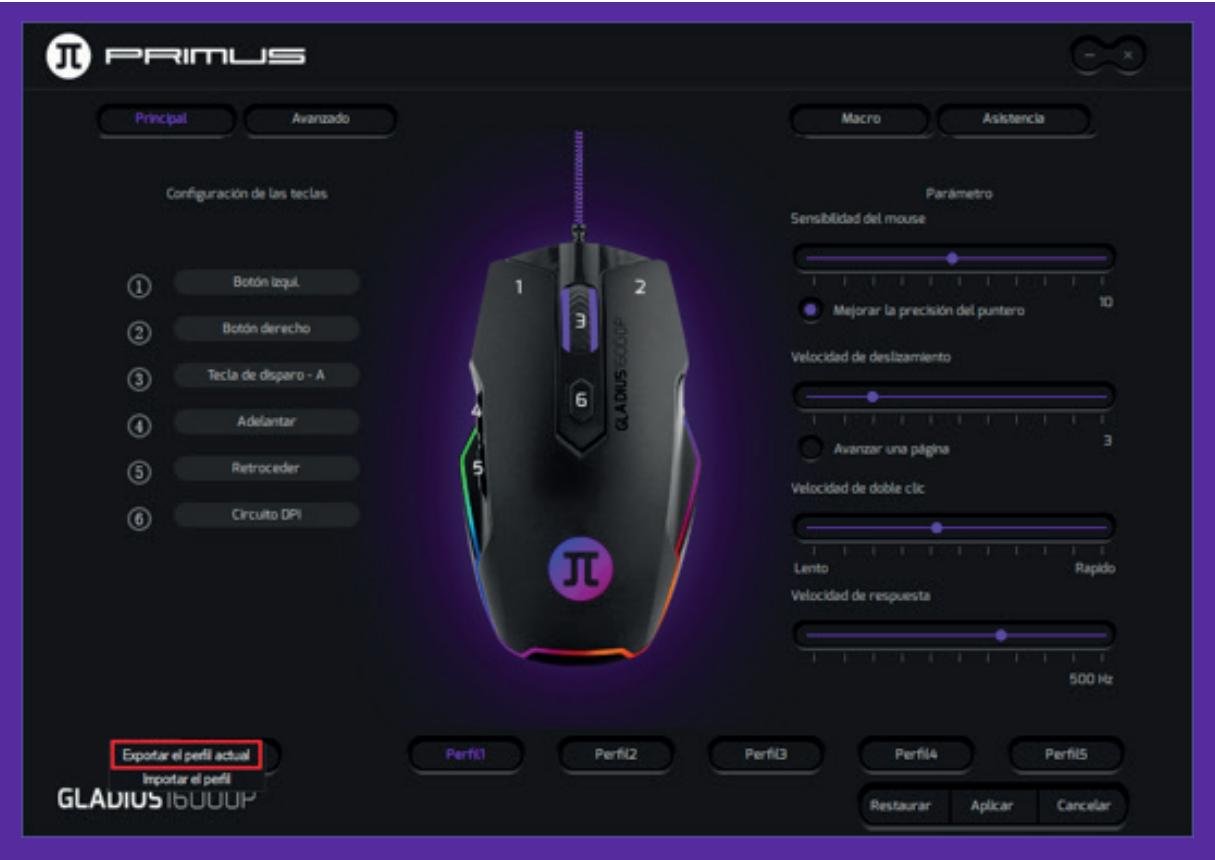

• Para importar una copia de seguridad de su perfil, haga clic en **Perfil** seguido de **Importar perfil**. Elija la carpeta y el nombre del perfil que desea importar y luego pulse **Abrir.** 

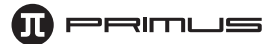

#### **4. Configuración de macros**

Este menú le permite asignar los macros que ha de ejecutar el ratón. El software de Macros no tiene límites en cuanto al número de secuencias de mandos que se pueden configurar. Cada macro admite la pulsación de hasta 32 teclas.

- Desde la interfaz principal haga clic en **Macro** para abrir el menú de configuración respectivo.
- A continuación, haga clic con el botón derecho en el espacio vacío debajo de **Lista de macros:**
	- **Macro nuevo:** Ingrese un nombre para identificar su macro nuevo.
	- **Carpeta para macro nuevo:** Ingrese un nombre para la carpeta que va a contener los macros recién creados
	- **Importar el macro:** Importe un macro previamente guardado.
	- **Importar lote:** Importar una serie de macros:

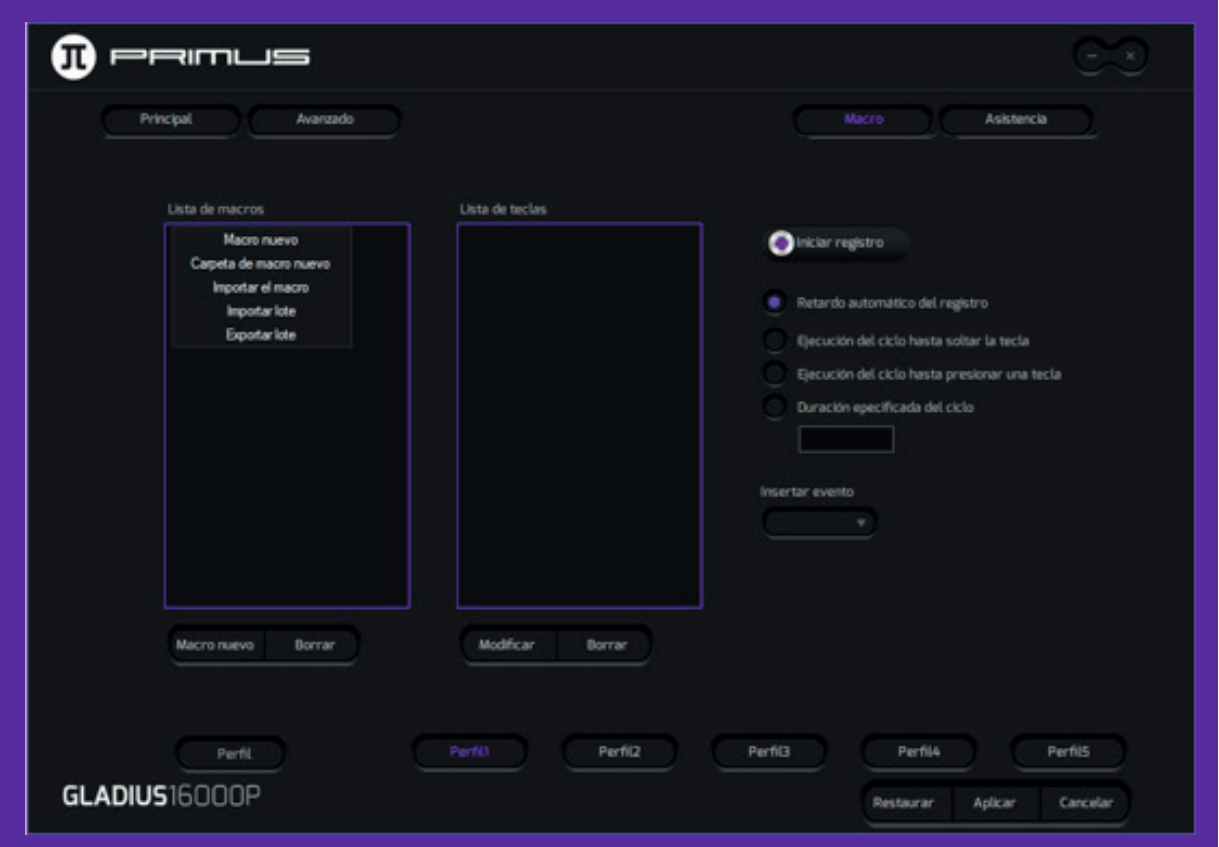

• Para crear un macro, haga clic con el botón derecho en el espacio vacío de la **Lista de macros** seguido de **Macro nuevo**. Ingrese un nombre. En este ejemplo usaremos **Prueba** para identificar el macro. Haga clic en **OK** cuando termine.

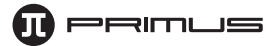

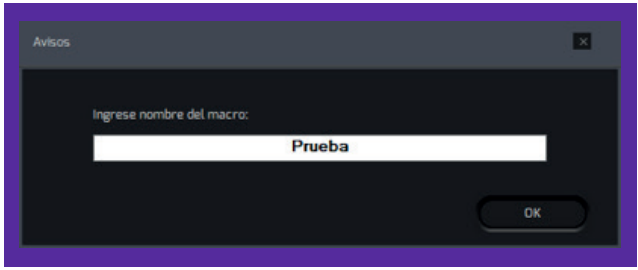

• Haga clic en **Iniciar registro.** El software comenzará a registrar las pulsaciones de las teclas que desea incluir en el Macro.

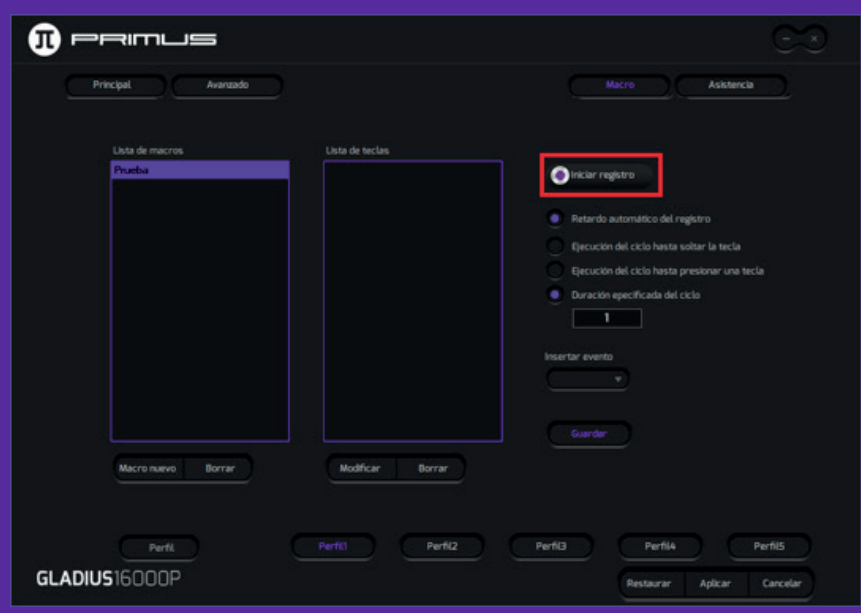

• Seleccione **Detener registro** al finalizar su secuencia.

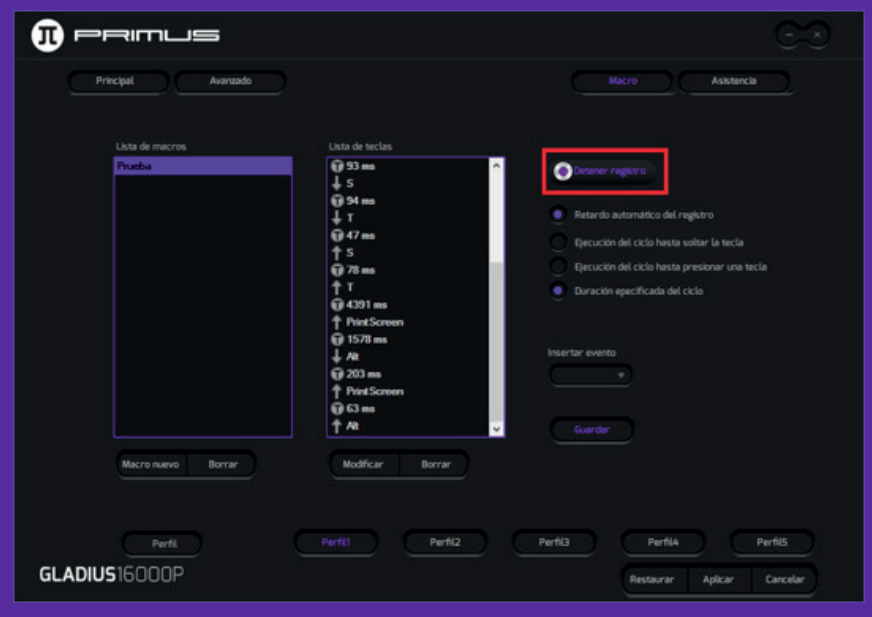

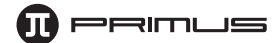

- **Se pueden elegir varias opciones para la tecla Macro:** 
	- **a. Retardo de registro automático:** Registra en forma automática el intervalo que separa la pulsación de cada tecla.
	- **b. Repetición del ciclo hasta liberar tecla:** Cuando se mantiene presionado el botón del Macro, éste continuará ejecutando la secuencia hasta el momento de liberar el botón de dicho Macro.
	- **c. Repetición del ciclo hasta presionar otra tecla:** Una sola pulsación activará la ejecución continua del ciclo hasta el momento en que se presione cualquier tecla.
	- **d. Intervalos específicos del ciclo:** Es posible ingresar un periodo de tiempo determinado para que se ejecute ese Macro.
- Todo macro también puede ser modificado o eliminado.
- Para **Modificar** un macro, haga clic con el botón derecho en el ítem de la Lista de teclas que desea cambiar. Es posible modificar el comando de la tecla o los milisegundos entre cada pulsación.
- Con el objeto de **Borrar** una tecla o el periodo de accionamiento, elija **Borrar** haciendo clic con el botón derecho en el ítem deseado.
- **Ingresar evento:** Es posible insertar un evento determinado en el macro. Haga clic en la flecha ubicada debajo de **Ingresar evento.**
	- **•** Un menú desplegable aparece en pantalla con las siguientes opciones de mando: Tecla descendente, Tecla ascendente, Retardo, Botón izquierdo, Botón derecho, o Botón del medio.

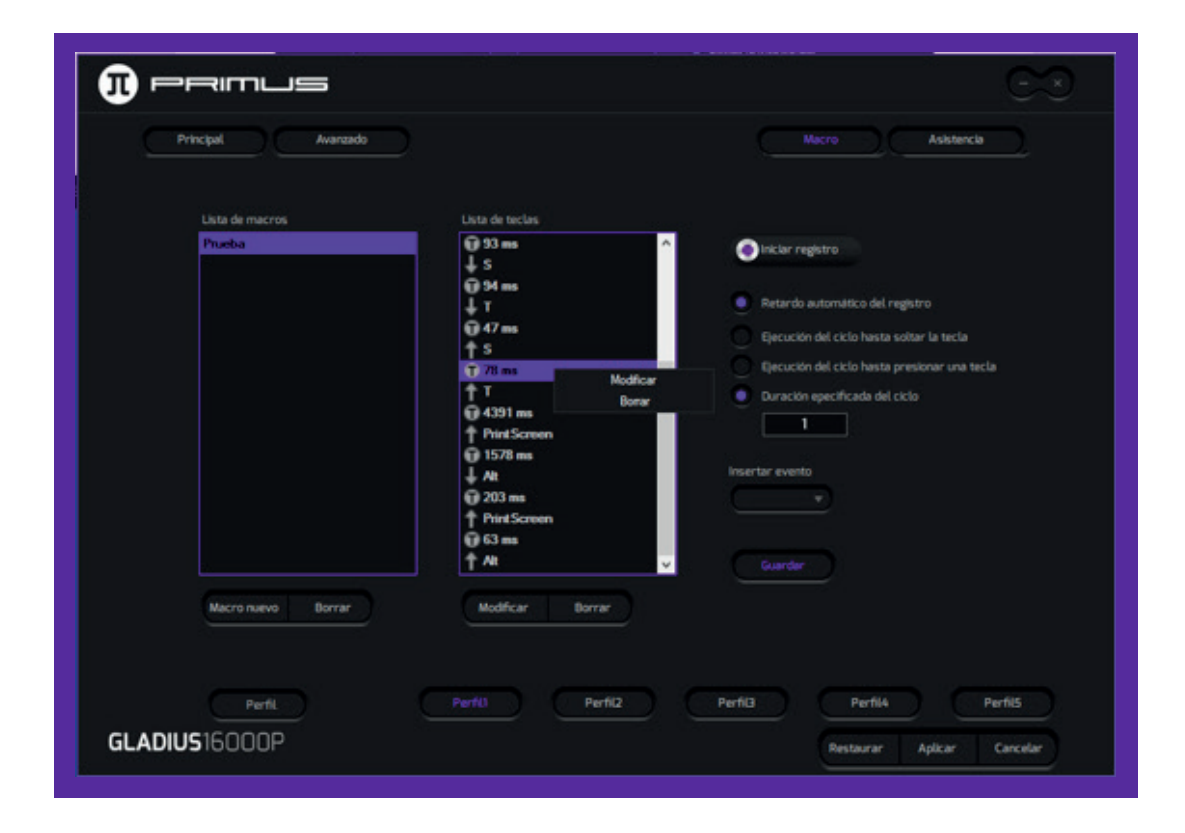

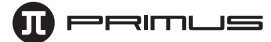

## **• Cómo asignar un Macro a un botón del ratón:**

- **•** Haga clic sobre el botón al cual desea asignar la nueva secuencia de mando. Haga clic a continuación en la opción Macro del menú.
- Para propósitos de esta guía, usaremos el botón **Adelantar** como ejemplo.

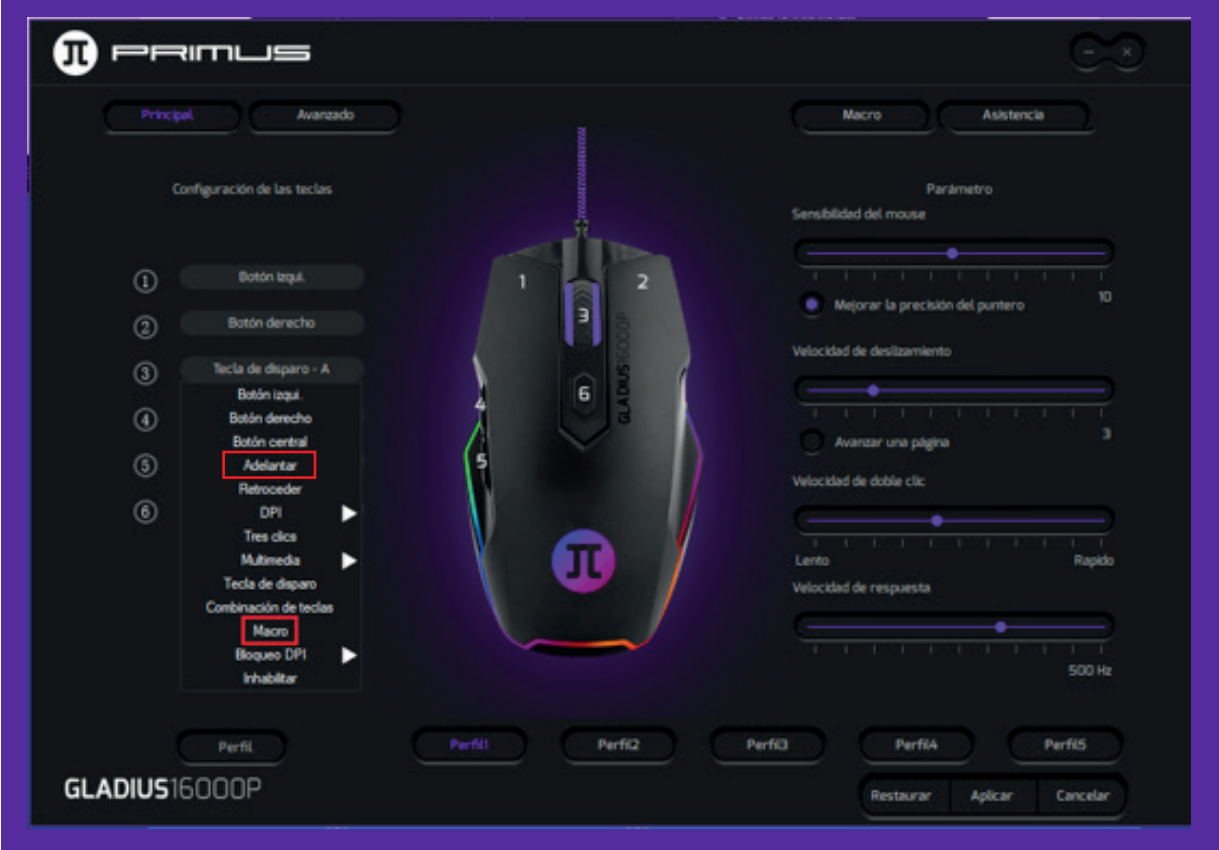

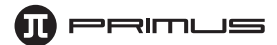

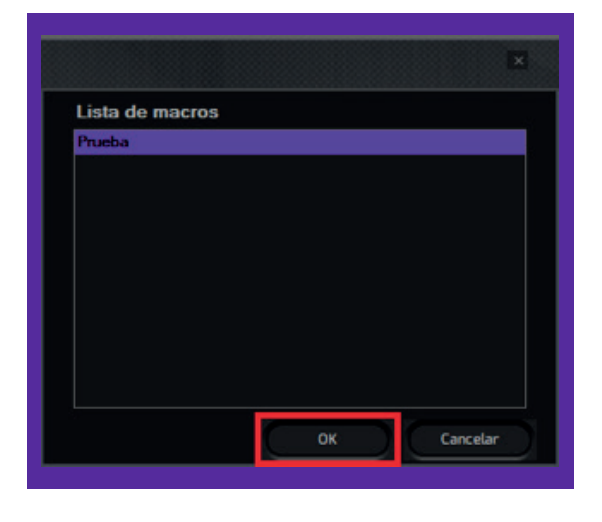

 **•** Seleccione un macro de la lista que haya creado con anterioridad y pulse **v** para continuar.

> **Nota:** Si la lista de macros estuviera vacía, significa que no se ha registrado ninguna secuencia todavía. En tal caso, regrese a la sección anterior para configurar sus propios macros.

 **•** Cuando termine, haga clic en **Aplicar** para guardar los parámetros que acaba de configurar.

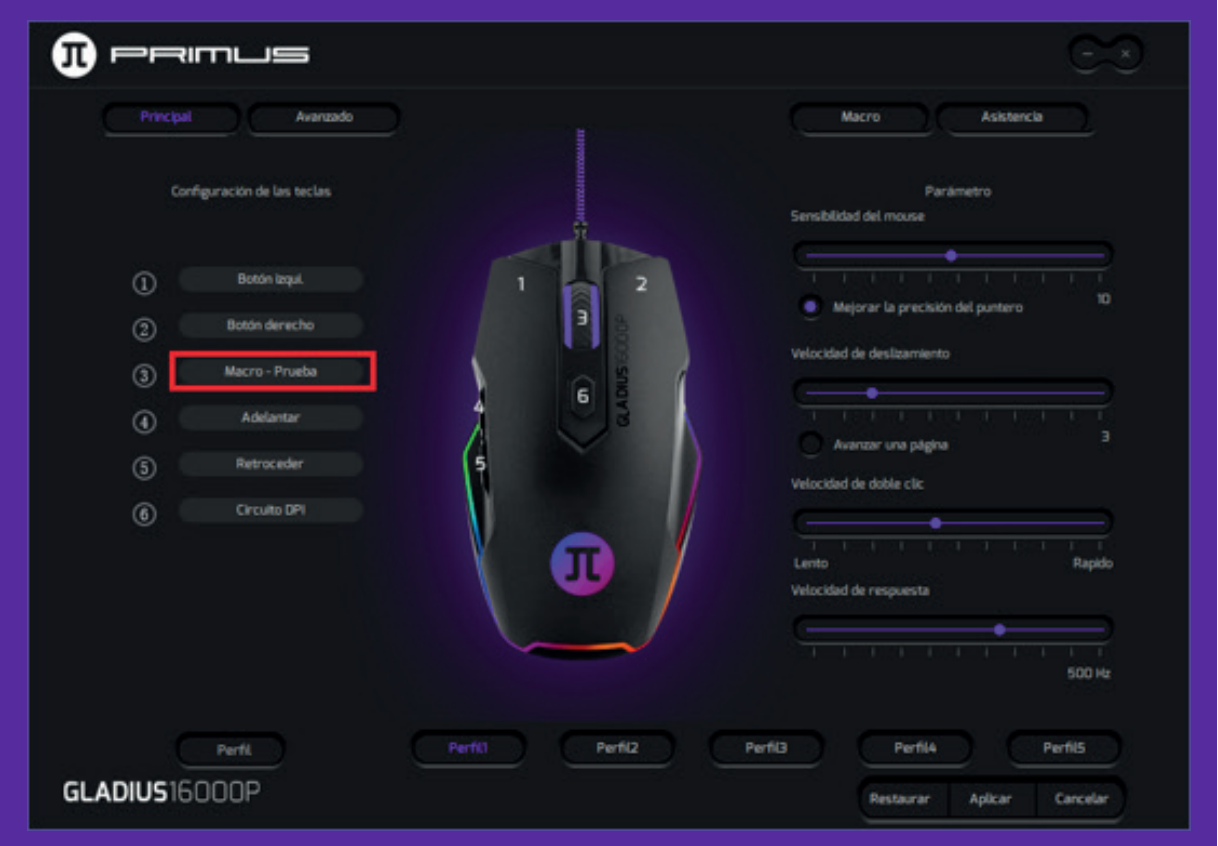

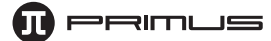

#### **5. Menú avanzado**

- Este menú le permite asignar un valor DPI a los seis parámetros de configuración disponibles.

- Lo anterior también incluye los efectos de iluminación y selección de colores para la luz LED del ratón.

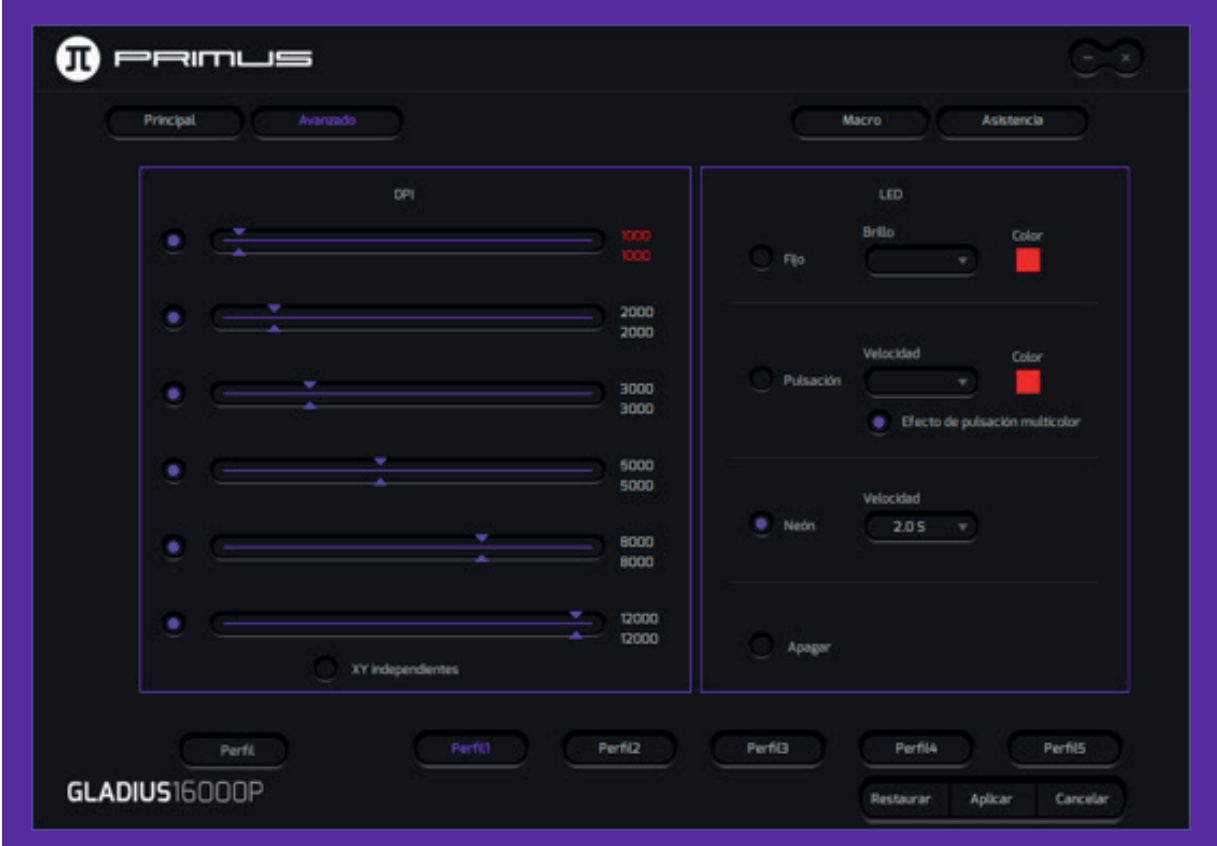

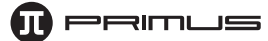

#### **6. Asistencia**

Esta sección ofrece un enlace directo a nuestra página web, donde podrá encontrar otros productos de nuestra línea, así como tener acceso a las últimas actualizaciones relativas a los controladores y software disponibles.

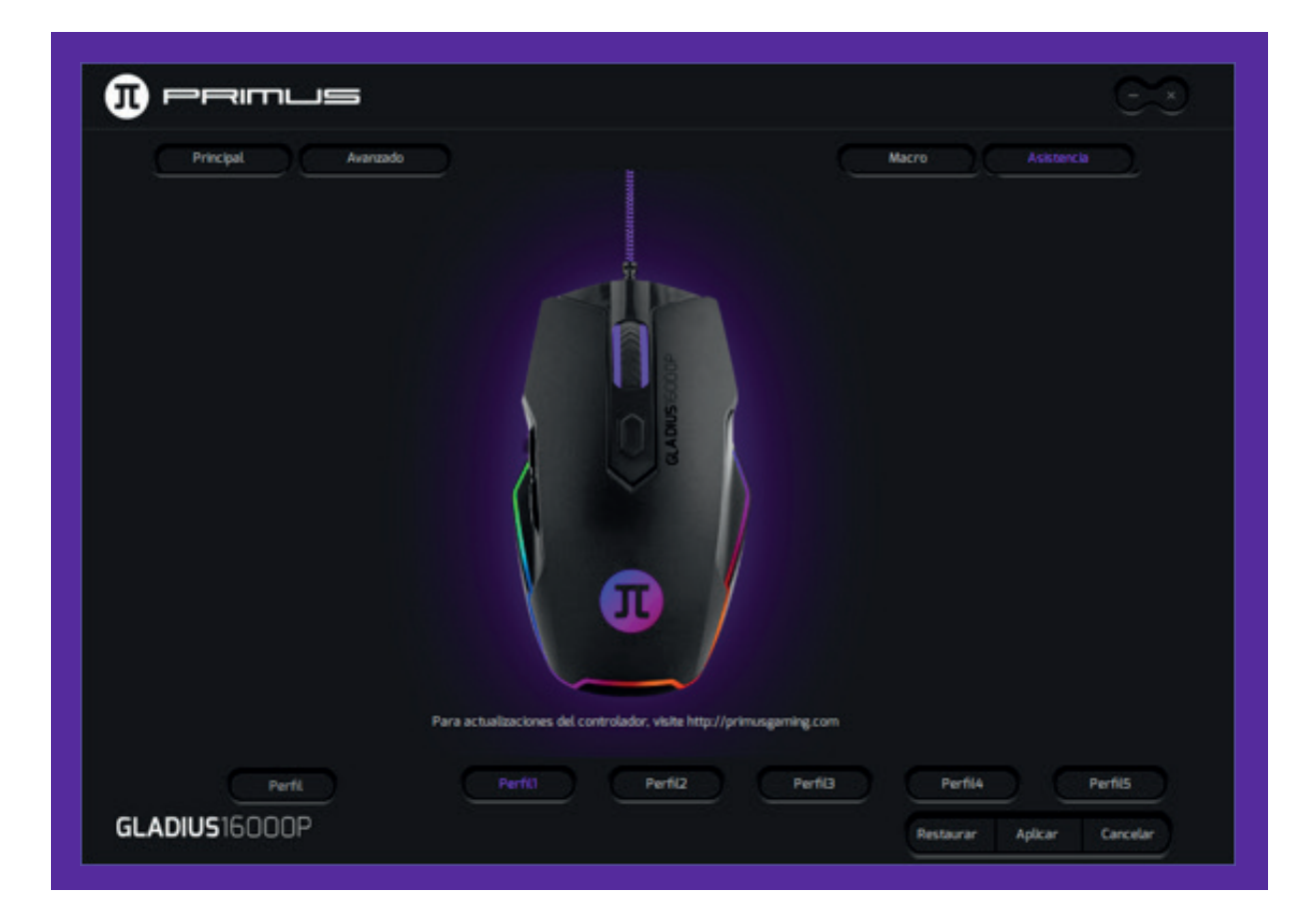

#### **7.Desinstalación del software**

Hay dos formas de desinstalar el software:

- a) Tras hacer clic en **Empezar,** diríjase a la carpeta denominada **Primus-Gladius16000P.** Haga clic en **Desinstalar** y ejecute las instrucciones según se le indique en la pantalla.
- b) También puede abrir el **Panel de control Programa y función** y desde allí buscar la opción Gladius16000P Gaming Mouse. Pulse **Desinstalar** ejecute los pasos según se le indique en la pantalla.

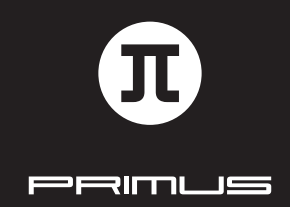

GUÍA DE INSTALACIÓN DEL SOFTWARE